### **1.เลือกภาษา**

เมื่อลูกค้าเข้าสู่แอปพลิเคชั่นครั้งแรก จะสามารถเลือกภาษาให้ตั้งค่าเป็นภาษาของแอปพลิเคชั่น ได้ โดย แอปพลิเคชั่นมีให้เลือก 2 ภาษา ได้แก่ ภาษาไทย และภาษาอังกฤษ > กดเลือกภาษาที่ต้องการใช้ในแอปพลิเคชั่น > กด **ตกลง**> ระบบจะพาท่านเข้าสู่หน้าแรกตามที่ภาษาที่ท่านเลือกไว้

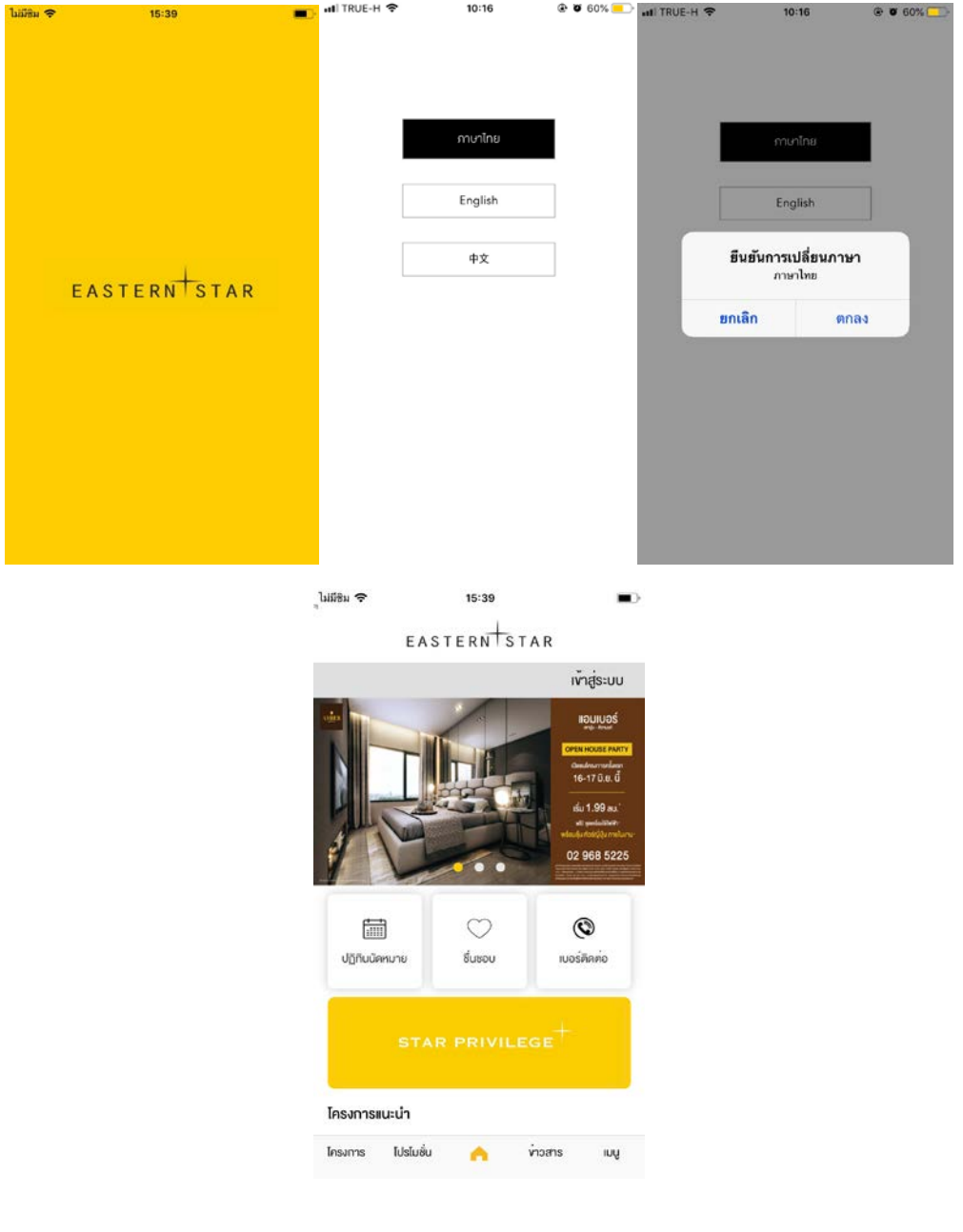

#### **2. สมัครสมาชิก**

กดที่ปุ่ ม **เข้าส่ระบบ ู** > เลือกปุ่ ม **ลงทะเบียน** > กรอกข้อมูลให้ครบถ้วน > กดที่ปุ่ ม **ลงทะเบียน >** ระบบ จะพาท่านเข้าสู่หน้า <mark>ยืนยันตัวตน</mark> > สามารถเลือกวิธียืนยันตัวตน ใค้ทั้งหมด 2 วิธี ใค้แก่ ยืนยันตัวตนสำหรับ เจ้าของห้อง และยืนยันตัวตนสําหรับผ้อยู่อาศัย > หากท่านไม่ได้เป็ นลูกบ้านของบริษัทฯ เลือกปุ่ ม **ข้ามขั้นตอนนี้**   $>$ ระบบจะพาท่านเข้าสู่หน้าแรก (ในกรณีที่ลงทะเบียนเป็นลูกค้าทั่วไป)

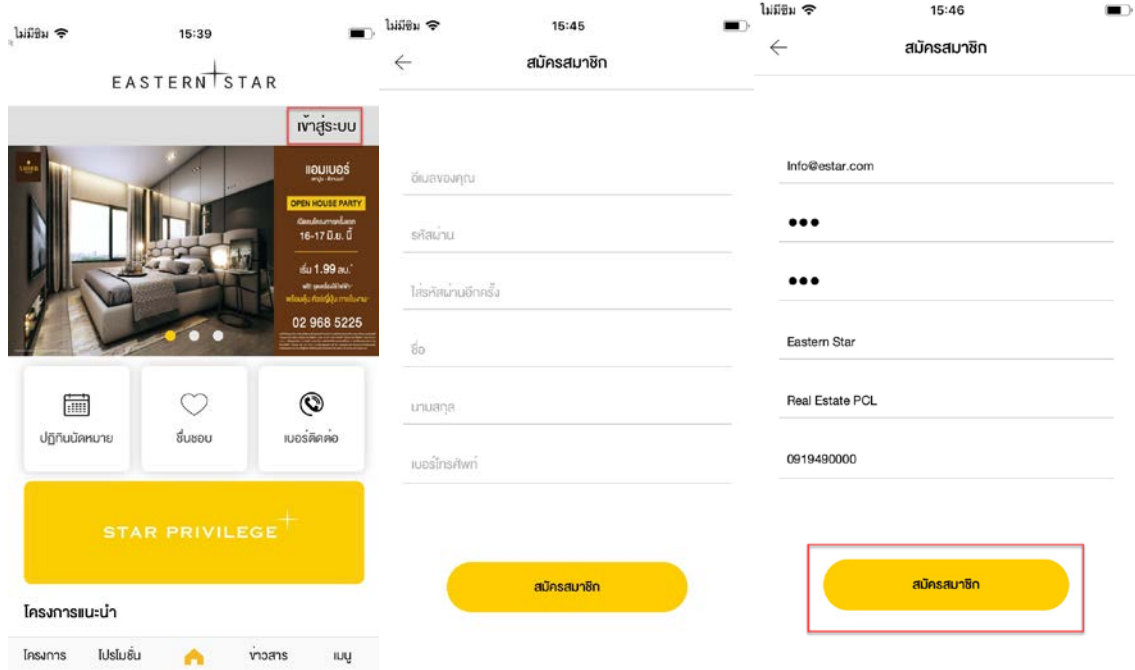

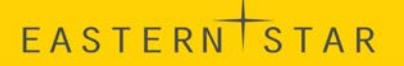

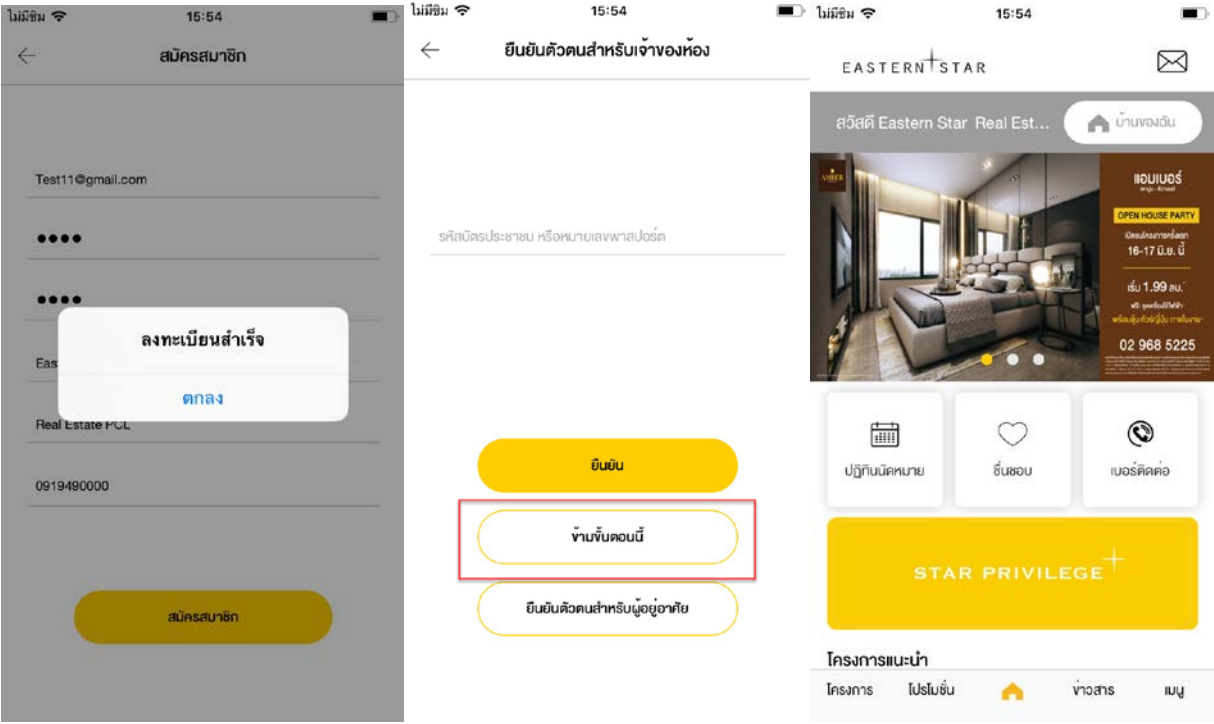

### **3. ยืนยันตัวตน**

#### **3.1.ยืนยันตัวตนสําหรับเจ้าของห้อง**

การยืนยันตัวตนสําหรับเจ้าของห้อง สามารถทําการยืนยันตัวตน ได้ทั้ งหมด 2 วิธี ได้แก่

1. เมื่อลูกค้าได้ทําการลงทะเบียนเรียบร้อยแล้ว > ระบบพาเข้าสู่หน้ายืนยันตัวตนสําหรับ เจ้าของห้อง > กรอกข้อมูลให้ครบถ้วน > กด **ยืนยัน** > ระบบแสดงข้อความขอบคุณสําหรับ การยืนยันตัวตน > พาเข้าสู่หน้าแรก

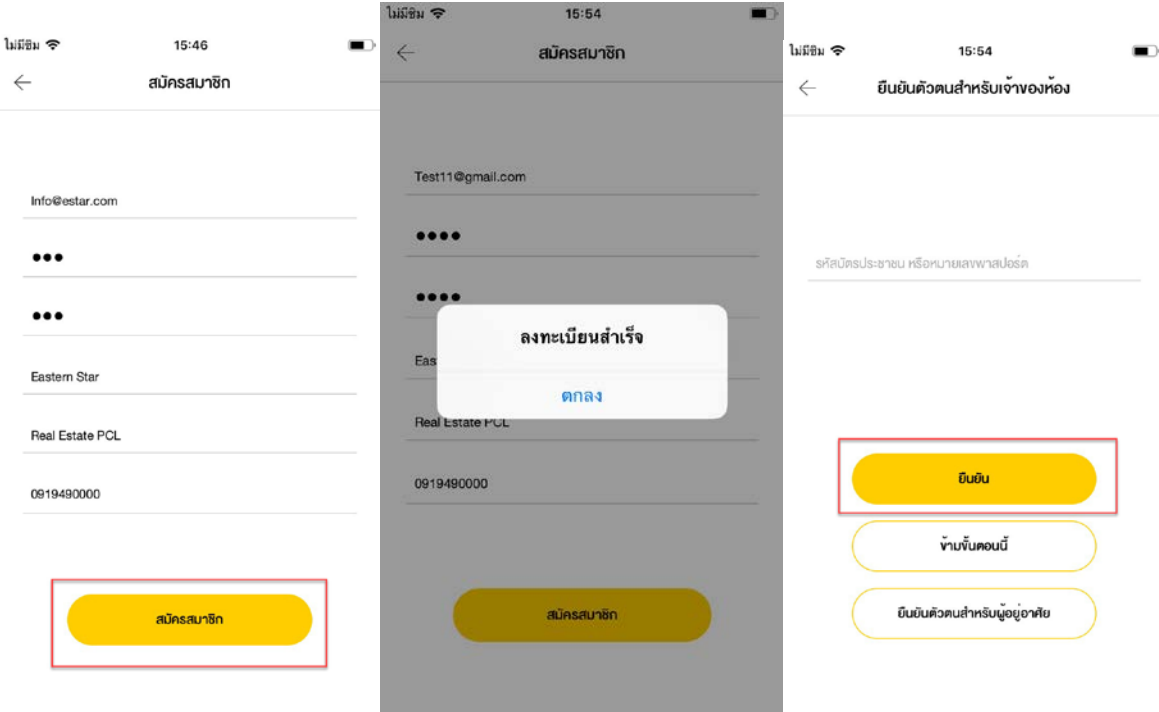

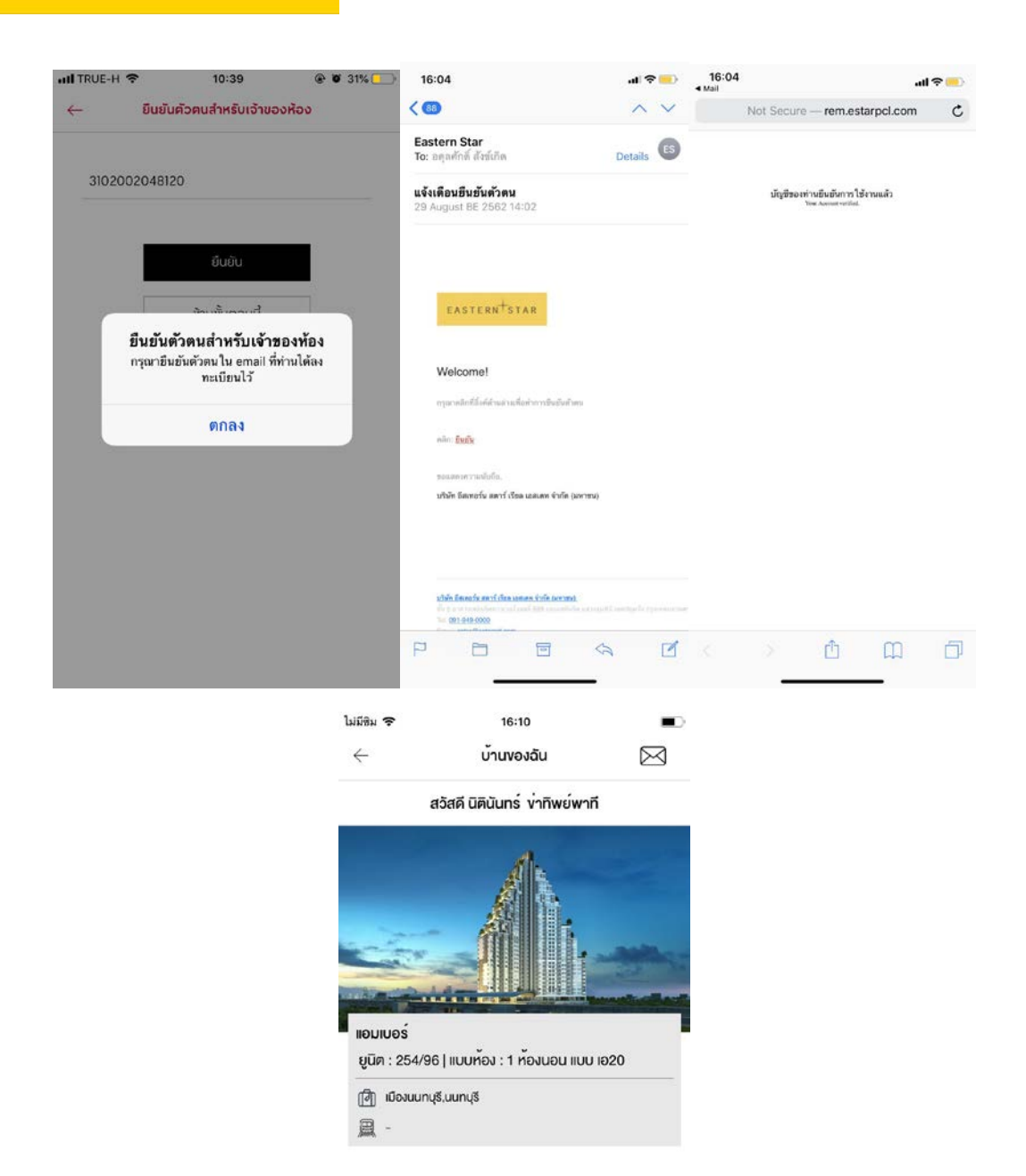

2. เมื่อลูกค้าได้ทำการลงทะเบียนเรียบร้อยแล้ว > แต่ยังไม่ได้ทำการยืนยันตัวตนตั้งแต่หน้า ลงทะเบียน สามารถทําได้โดยการ กดที่เมนู **อื่นๆ**> เลือกเมนู **ยืนยันตัวตนสําหรับเจ้าของ ห้อง**> กรอกข้อมูลให้ครบถ้วน > กด **ยืนยัน** > ระบบแสดงข้อความขอบคุณสําหรับการ ยืนยันตัวตน > ระบบพากลับมาที่หน้าเมนู **อื่นๆ**

เมื่อลูกค้าได้ทำการยืนยันตัวตนเรียบร้อยแล้ว ลูกค้าจะต้องกด "ยืนยันตัวตน" ที่อีเมลที่ได้ทำ การลงทะเบียนไว้ หากไม่ได้ทําการกด **"ยืนยัน"** ที่อีเมล จะไม่สามารถเข้าสู่เมนู My Unit ได้ หาก กด **ยืนยัน** ที่อีเมลเรียบร้อยแล้ว ลูกค้าจะสามารถเข้าเมนู My Unit ได้โดยอัตโนมัติ

*หมายเหตุ สามารถยืนยันตัวตนโดยรหัสลูกค้าอื่นโดยใช้อีเมลเดิมได้ และชื่อลูกค้าจะเปลี่ยน ตามชื่อที่ใส่ใน Rem อัตโนมัติ*

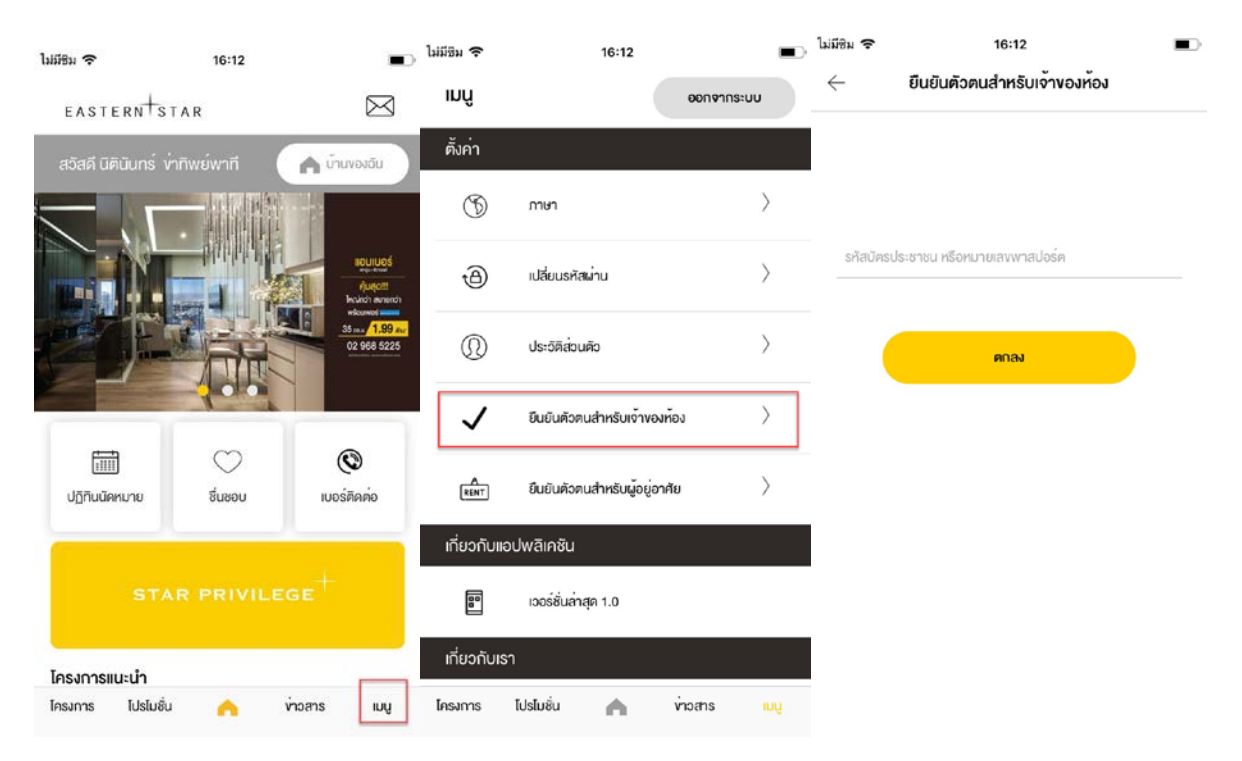

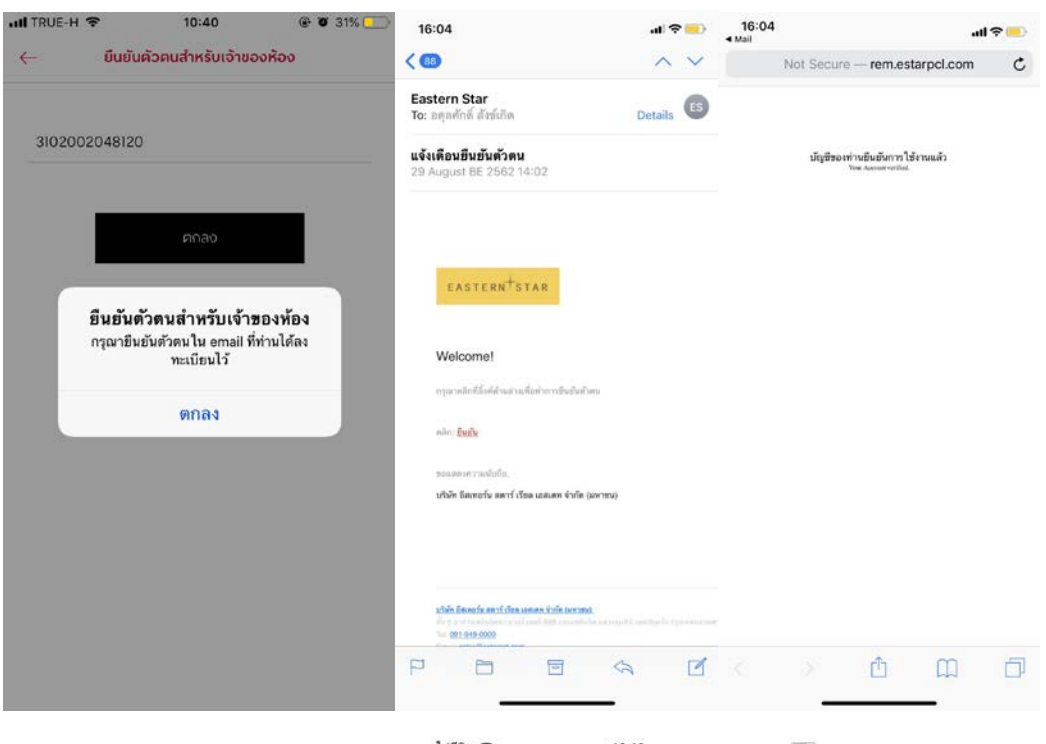

#### ไม่มีชิม \* 16:10  $\blacksquare$  $\leftarrow$ บ้านของฉัน  $\boxtimes$

สวัสดี นิตินันทร์ งาทิพย์พาที

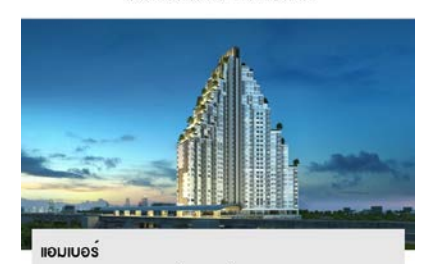

ยูนิต : 254/96 | แบบห้อง : 1 ห้องนอน แบบ เอ20

d iDoouunus.uunus 凰 -

#### **3.2 .ยืนยันตัวตนแบบผ้อยู ่อาศัย ู**

การยืนยันตัวตนสําหรับผู้อยูอาศัย สามารถทําการยืนยันตัวตน ได้ทั ่ ้ งหมด 2 วิธี ได้แก่

1. เมื่อลูกค้าได้ทําการลงทะเบียนเรียบร้อยแล้ว > ระบบพาเข้าสู่หน้ายืนยันตัวตนสําหรับผู้อยู่ อาศัย > กรอกข้อมูลให้ครบถ้วน > กด **ยืนยัน** > ระบบแสดงข้อความขอบคุณสําหรับการ ยืนยันตัวตนแบบผู้อยู่อาศัย > พาเข้าสู่หน้าแรก

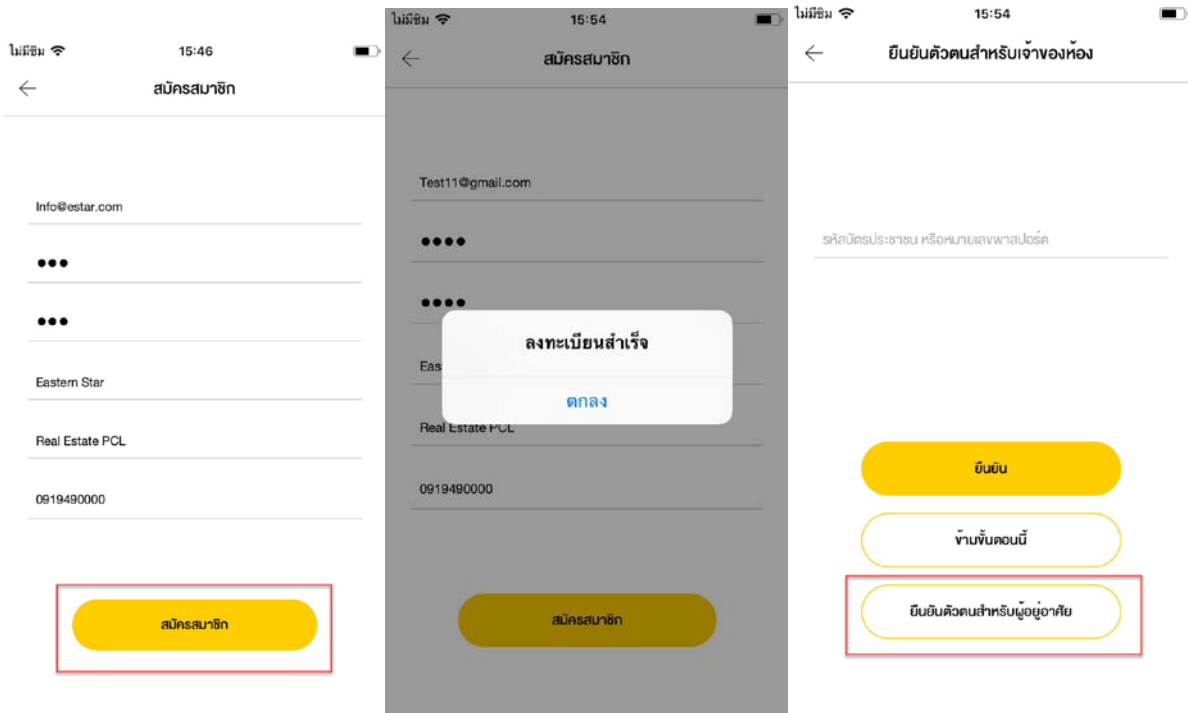

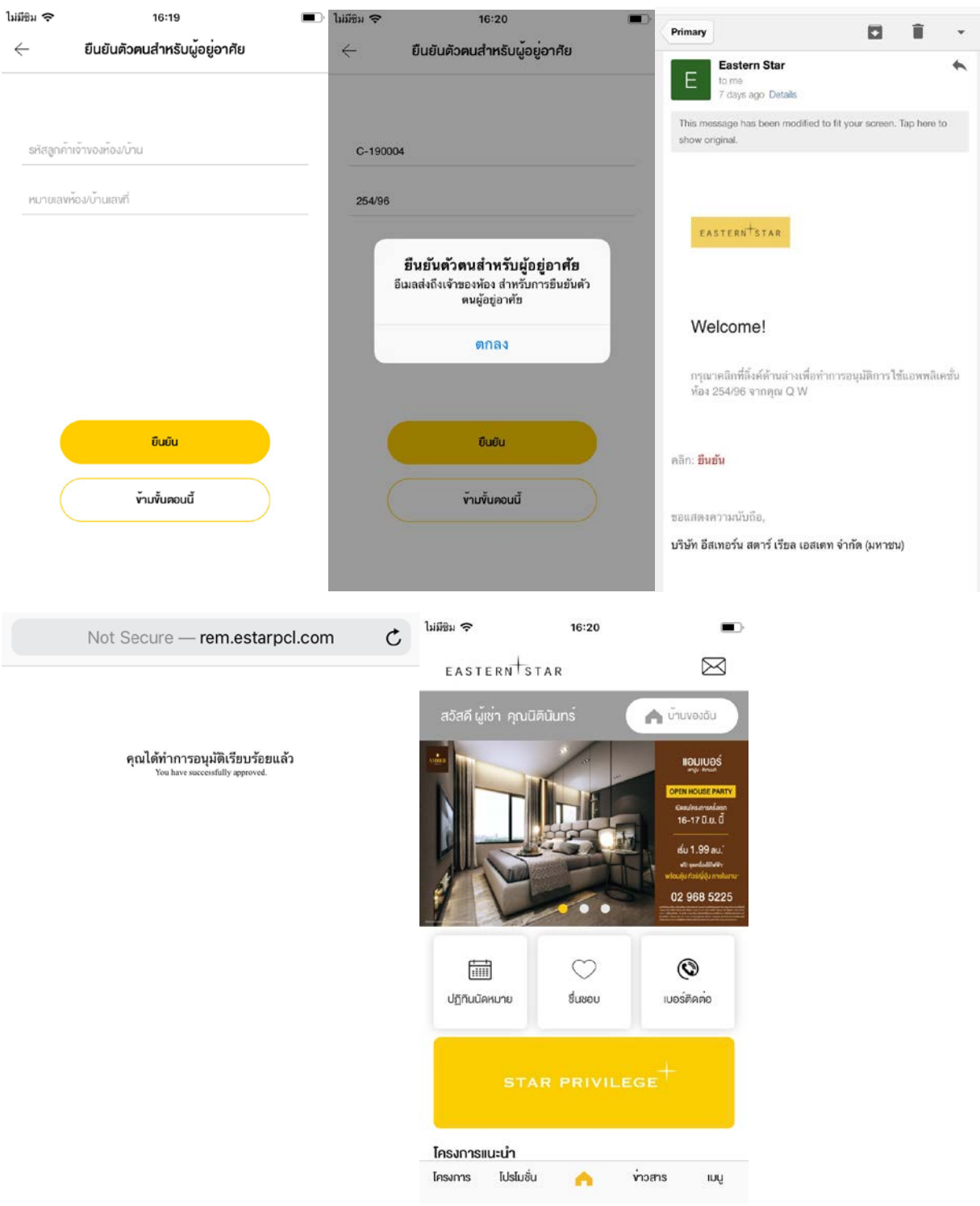

2. เมื่อลูกค้าได้ทำการลงทะเบียนเรียบร้อยแล้ว > แต่ยังไม่ได้ทำการยืนยันตัวตนตั้งแต่หน้า ลงทะเบียน สามารถทําได้โดยการ กดที่เมนู **อื่นๆ**> เลือกเมนู **ยืนยันตัวตนสําหรับผ้อยู ่อาศัย ู** > กรอกข้อมูลให้ครบถ้วน > กด **ยืนยัน** > ระบบแสดงข้อความขอบคุณสําหรับการยืนยัน ตัวตนแบบผู้อยูอาศัย ่ > ระบบพากลับมาที่หน้าเมนู **อื่นๆ**

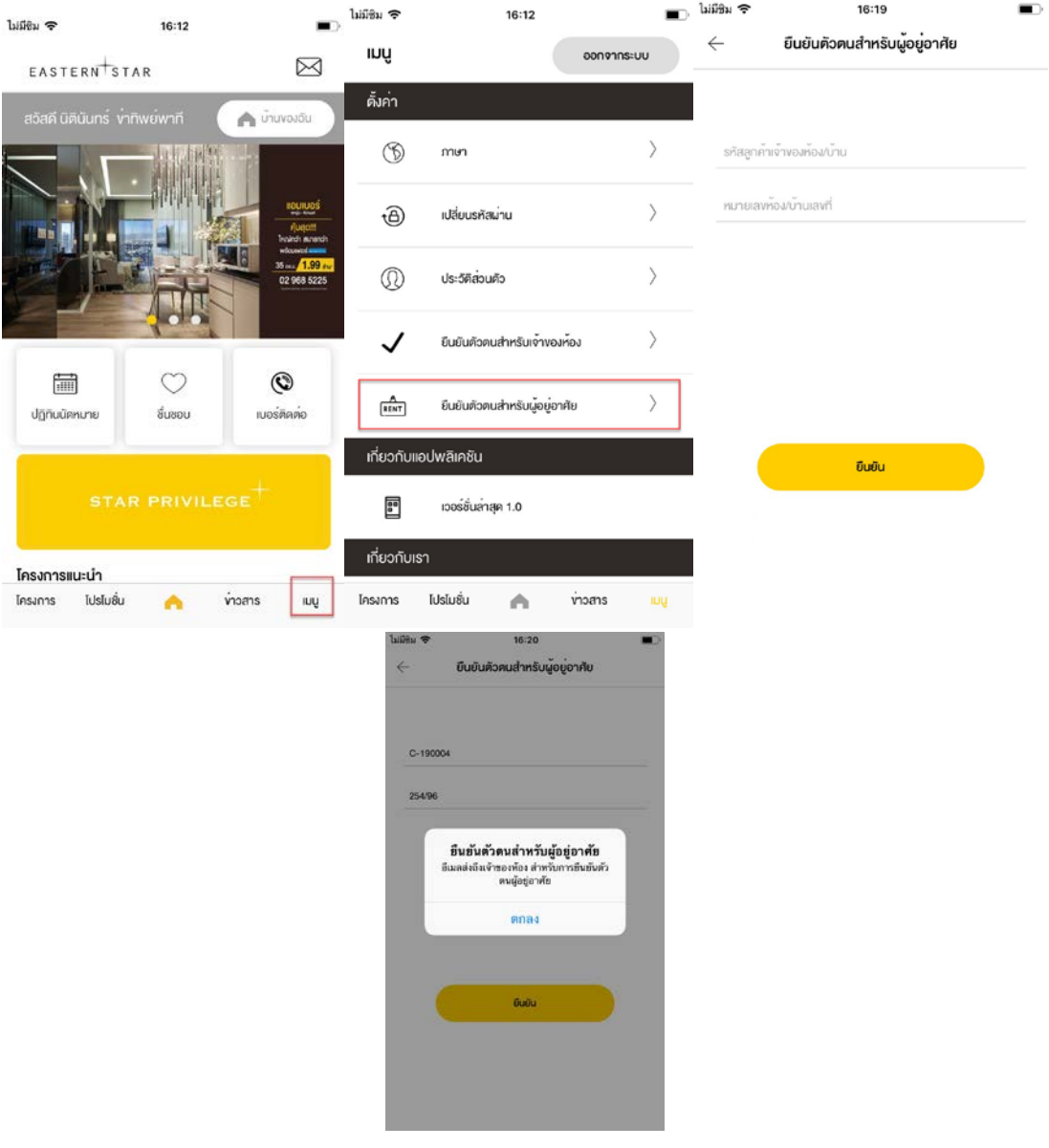

เมื่อเจ้าของห้องได้ทําการกดอนุมัติเรียบร้อยแล้ว ที่อีเมลของเจ้าของห้องที่ได้ทําการ ลงทะเบียนไว้ หากไม่ได้ทําการกด **"อนุมัติ"** ที่อีเมล จะไม่สามารถเข้าสู่เมนู My Unit ได้ หากกด ื่**อนุมัติ** ที่อีเมลเรียบร้อยแล้ว ระบบจะเปลี่ยนเมนูโฆษณาเป็นเมนูเกี่ยวกับลูกบ้านโดยอัตโนมัติ

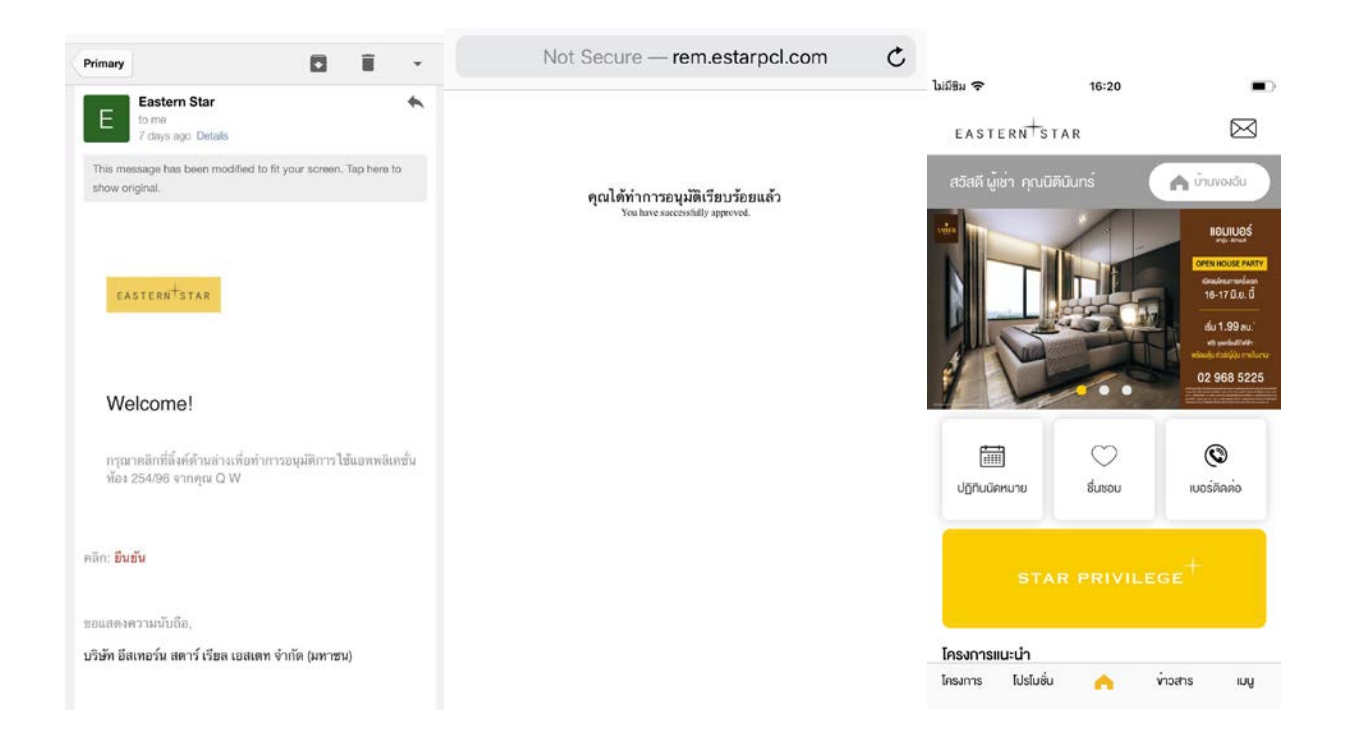

*หมายเหตุ สามารถยืนยันตัวตนโดยรหัสลูกค้าอื่นโดยใช้อีเมลเดิมได้ และเมนูที่เกี่ยวข้องกับ การเงิน ได้แก่ รายละเอียดสัญญา ข้อมูลราคา รายการค้างชําระ ประวัติการชําระ ข้อมูลรวม และ การตั้งค่าการตัดบัญชี จะไม่แสดงที่เมนูของผู้อยู่อาศัย ผู้อยู่อาศัยจะสามารถใช้งานเมนูได้แค่ แจ้ง ซ่อม VMS CCTV และติดต่อเรา*

### **4. ลืมรหัสผ่าน**

กดที่ปุ่ ม **เข้าส่ระบบ ู** > กดที่ปุ่ ม **ลืมรหัสผ่าน** > **กรอกอีเมล** ให้ถูกต้อง > กดปุ่ ม **ตกลง**> ระบบแจ้ง ให้ตรวจสอบรหัสผ่านใหม่ที่อีเมล กดปุ่ ม **ตกลง**> นํารหัสผ่าน 4 หลัก จากอีเมลมากรอกที่ช่องรหัสผ่านที่แถบ เข้าสู่ระบบ > ระบบแจ้งเตือน "เข้าสู่ระบบสำเร็จ" กดที่ปุ่ม <mark>ตกลง</mark> เป็นอันเสร็จสิ้นขั้นตอนขอรหัสผ่านใหม่

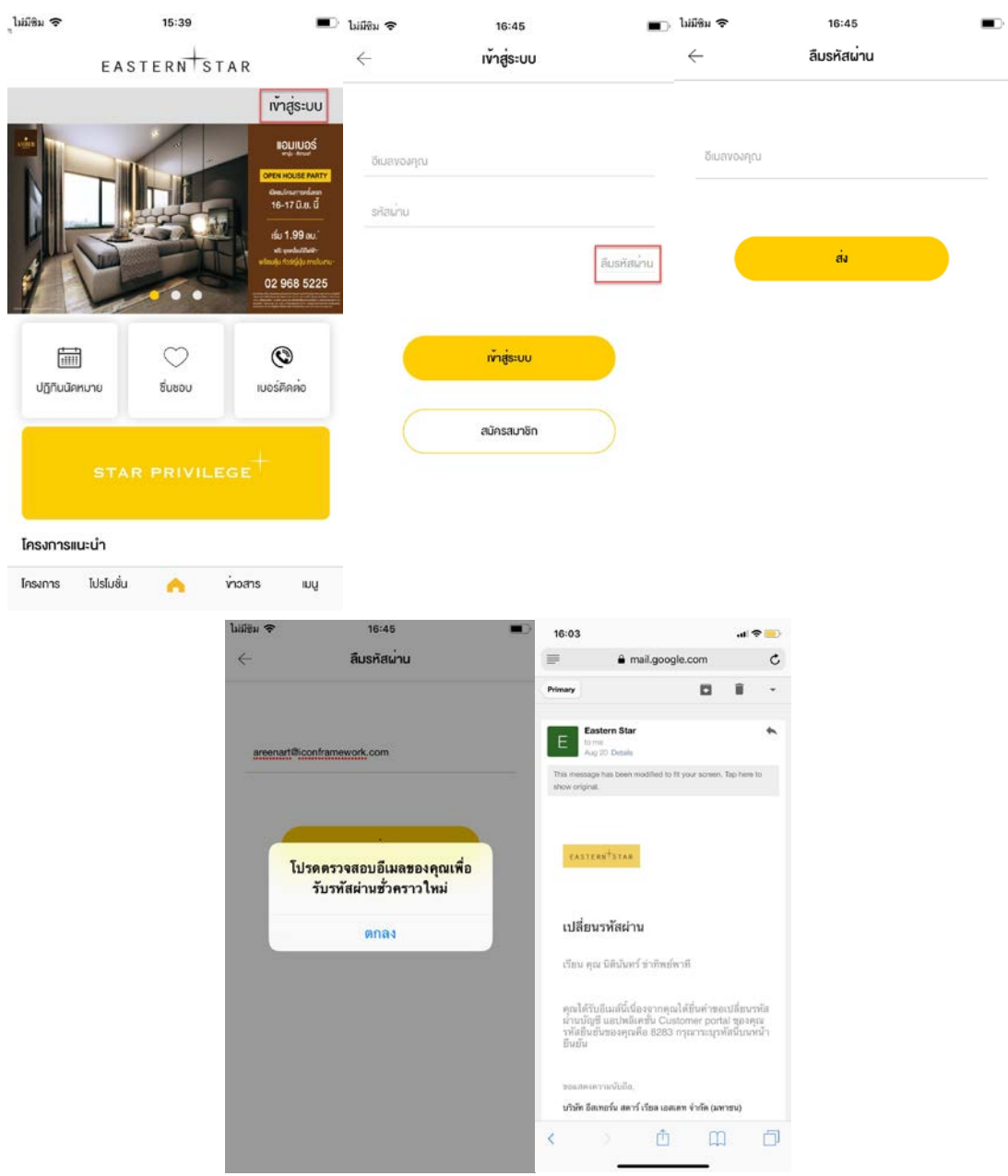

#### **5**. **บ้านของฉัน**

เมื่อลูกค้าได้ทําการยืนยันตัวตนเรียบร้อยแล้ว ระบบจะเปลี่ยนจากหน้าโฆษณาเป็ นเมนู บ้านของฉัน ให้ ้อัตโนมัติ หากยืนยันเป็นเจ้าของห้อง จะเห็นเมนูดังต่อไปนี้ รายละเอียดสัญญา ข้อมูลราคา รายการค้างชำระ ประวัติการชำระ ข้อมูลรวม การตั้งค่าการตัดบัญชี Pre-Approve ติดต่อเรา และแจ้งซ่อม หากยืนยันเป็ นผู้อยู่อาศัย จะเห็นเมนูดังต่อไปนี้ ติดต่อเราและแจ้งซ่อม

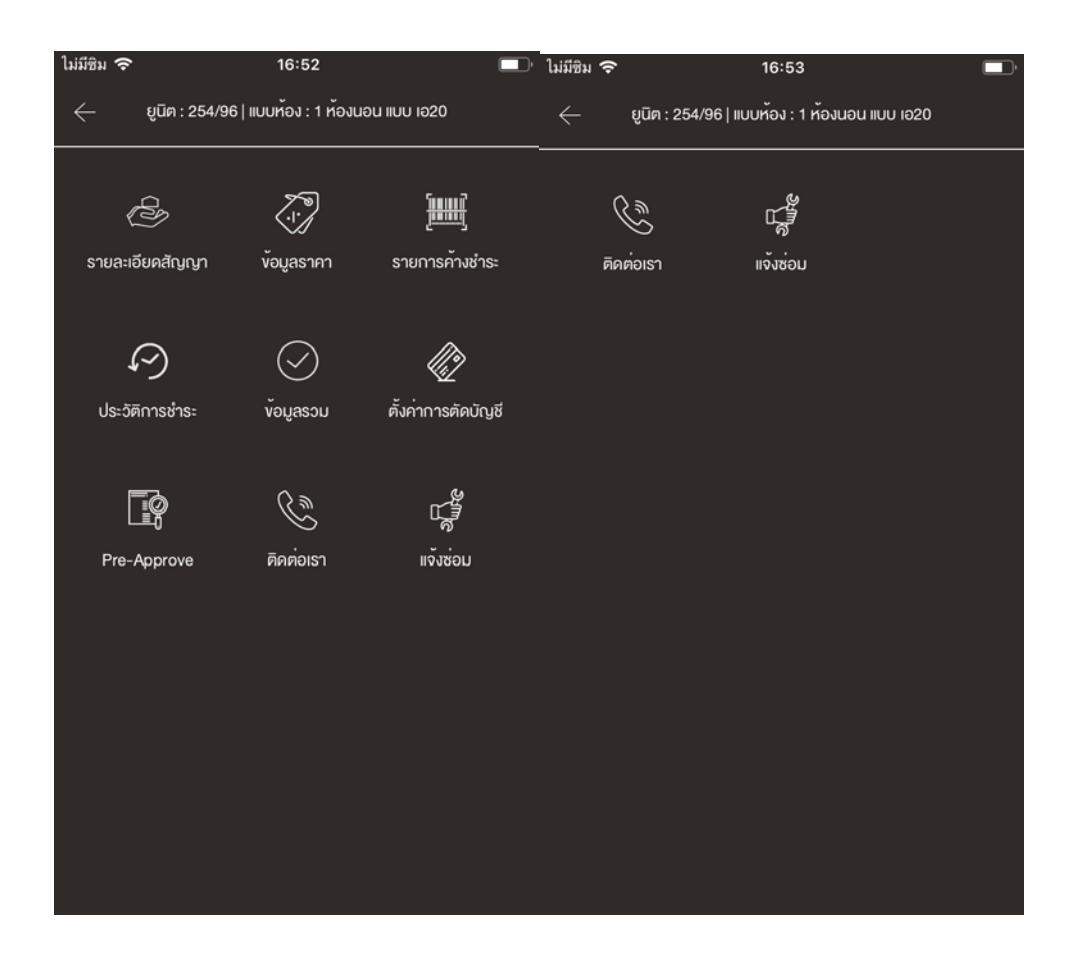

### **5**.1**รายละเอียดสัญญา**

กดที่เมนู **รายละเอียดสัญญา** เพื่อดูรายละเอียดสัญญาของยูนิตนั้น

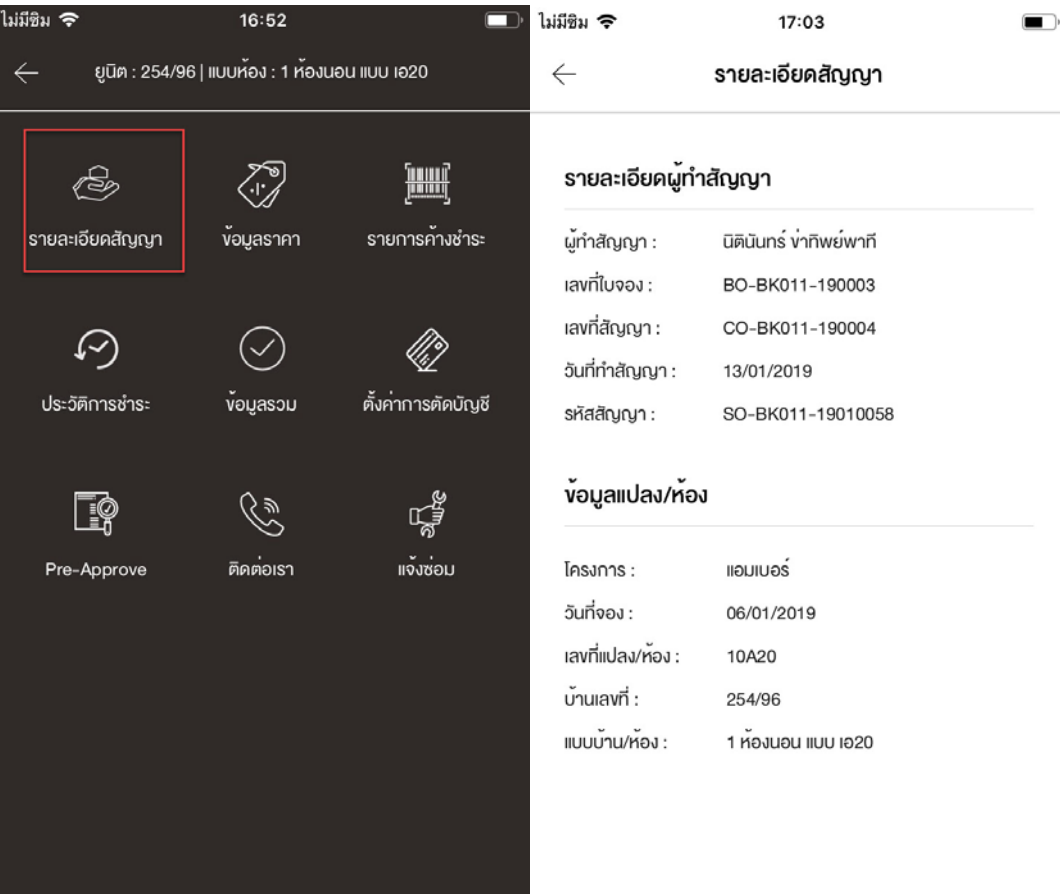

#### **5**.**2 ข้อมูลราคา**

### กดที่เมนู **ข้อมูลราคา** เพื่อดูรายละเอียดราคาของยูนิตนั้น

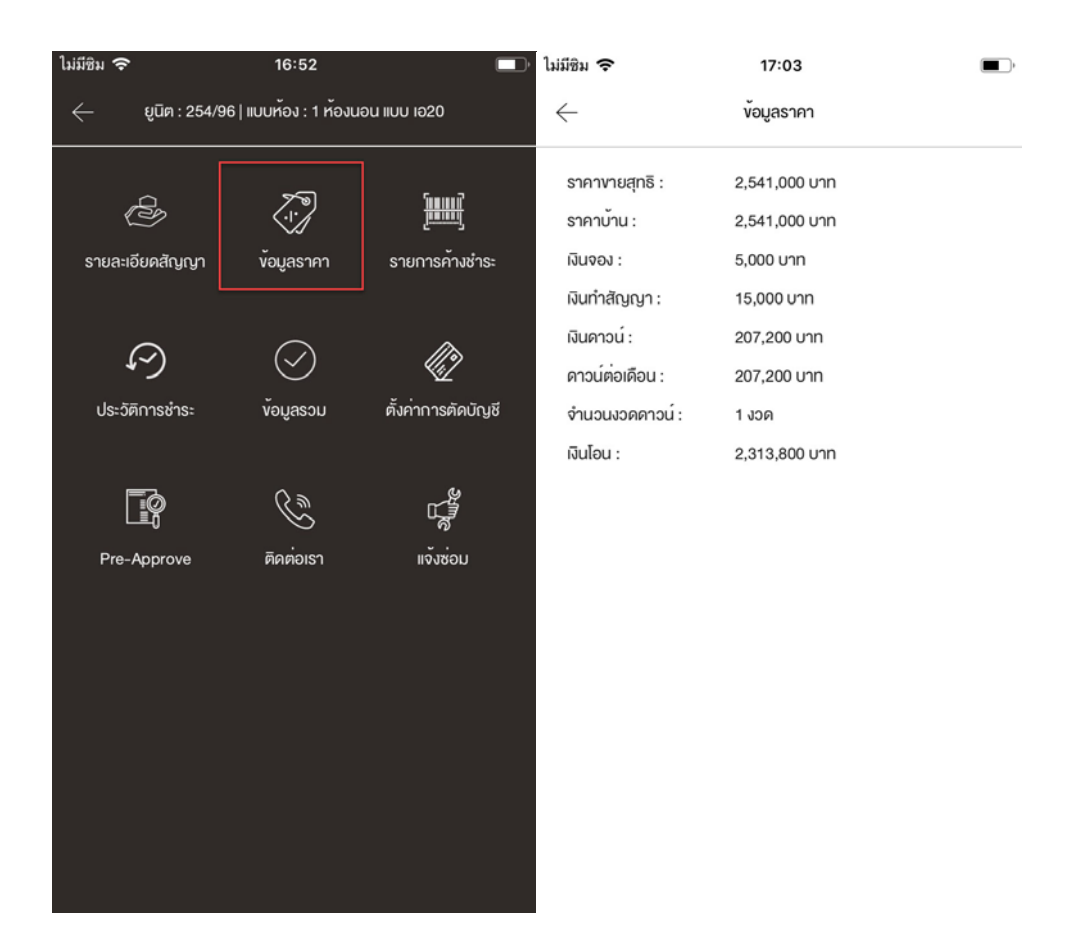

#### **5**.3**รายการค้างชําระ**

*ระบบจะแสดงรายละเอียดตารางการชําระเงิน ลูกค้าสามารถเลือกรายการใบแจ้งหนี้ในแต่ละงวดชําระ เพื่อนําไปชําระตามเงื่อนไขของบริษัทฯ ต่อไป* 

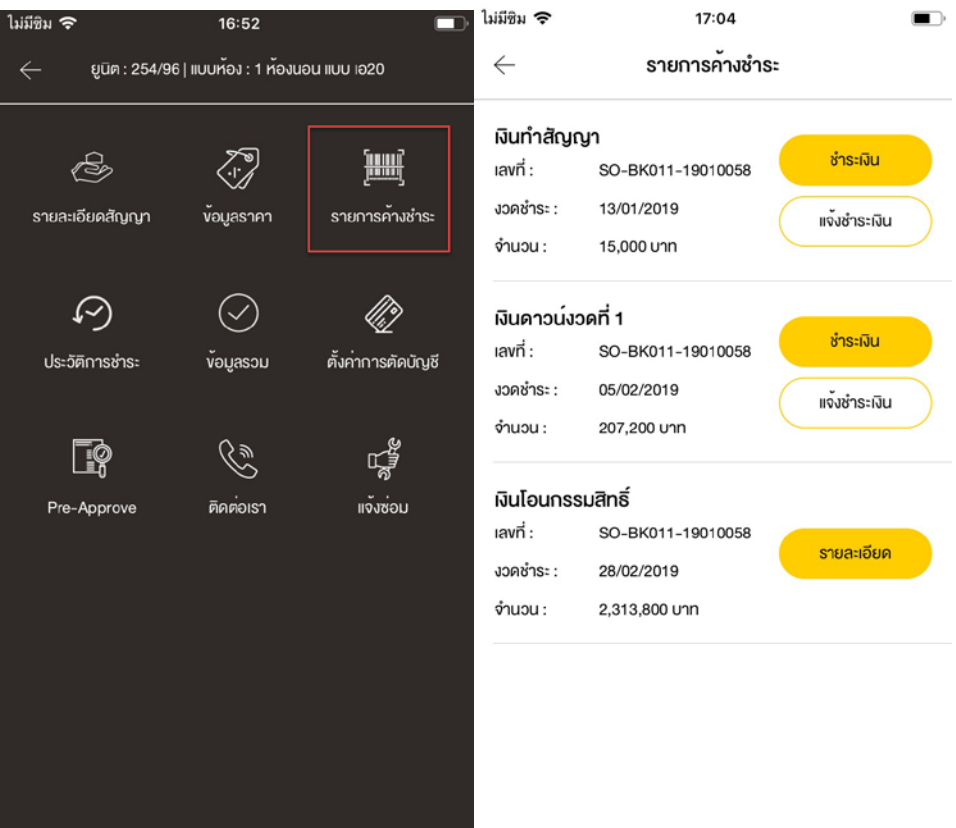

#### *ชําระเงิน*

กดที่เมนู **รายการค้างชําระ**> กดที่ปุ่ ม **ชําระเงิน** > ระบบจะพาท่านไปหน้าเลือกวิธีการชําระเงิน

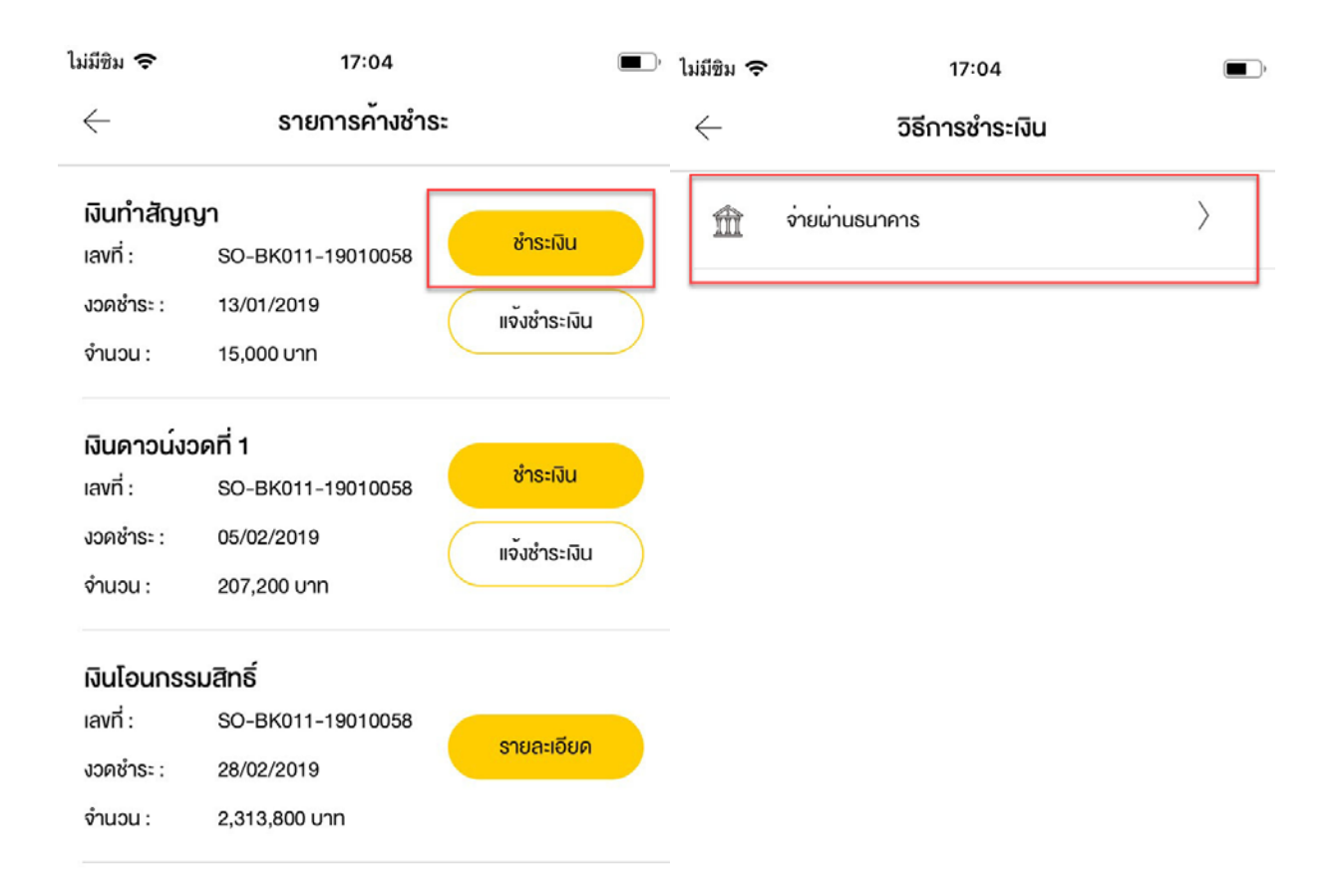

จ่ายผ่านธนาคาร

กดที่แถบเมนู**จ่ายผ่านธนาคาร** > เลือกวิธีจ่ายผ่านธนาคารโดยกดแถบเมนู **QRCode** หรือ **Barcode**> ้จับภาพหน้าจอตามระบบโทรศัพท์ของลูกค้าเพื่อนำไปชำระเงินในแอปพลิเคชั่นของธนาคารต่างๆ (ตามเงื่อนไข ของบริษัทฯ)

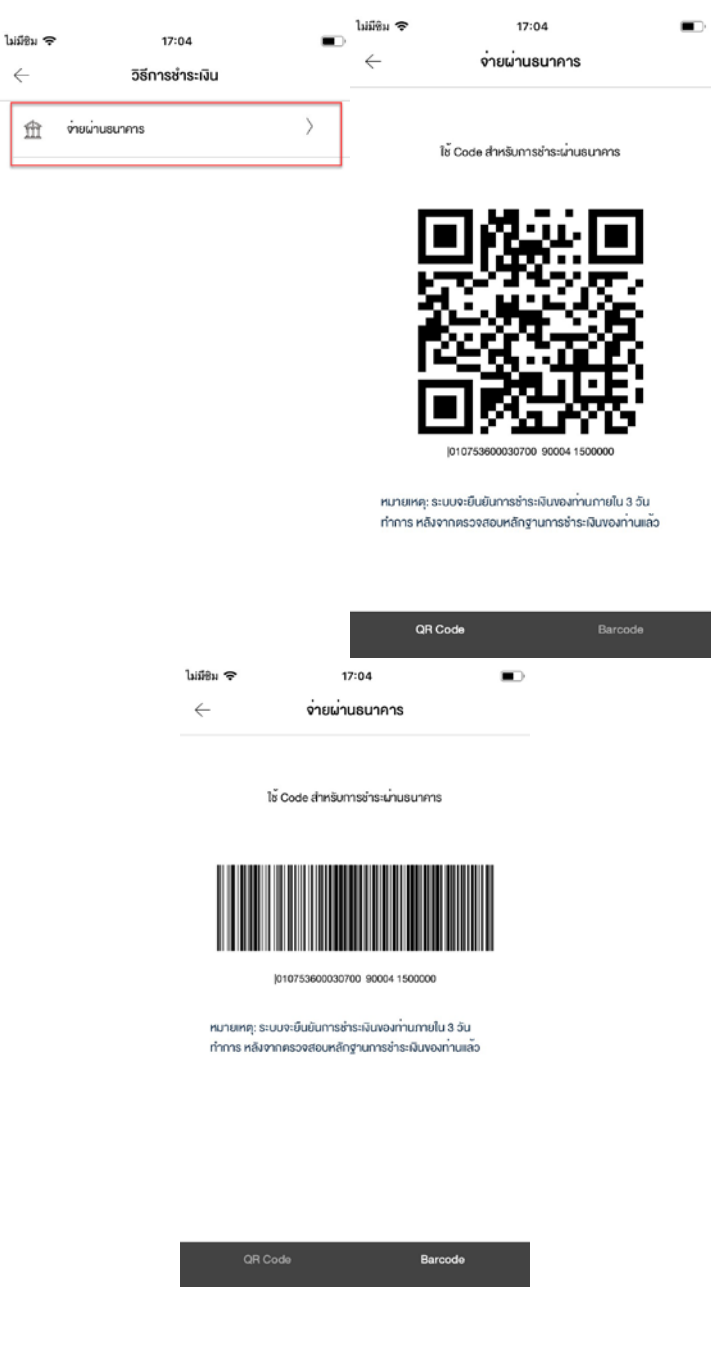

#### *แจ้งชําระเงิน*

กดที่เมนู **รายการค้างชําระ**> กดที่ปุ่ ม **แจ้งชําระเงิน** > กดที่สัญลักษณ์ **กล้อง** > กด **ถ่ายรูป** (กด Use Photo) หรือ **เลือกรูปในแกลเลอรี** (กดเลือก) > กดที่ปุ่ ม **อัพโหลด** > กด **ตกลง > ระบบแสดงข้อความขอบคุณ**

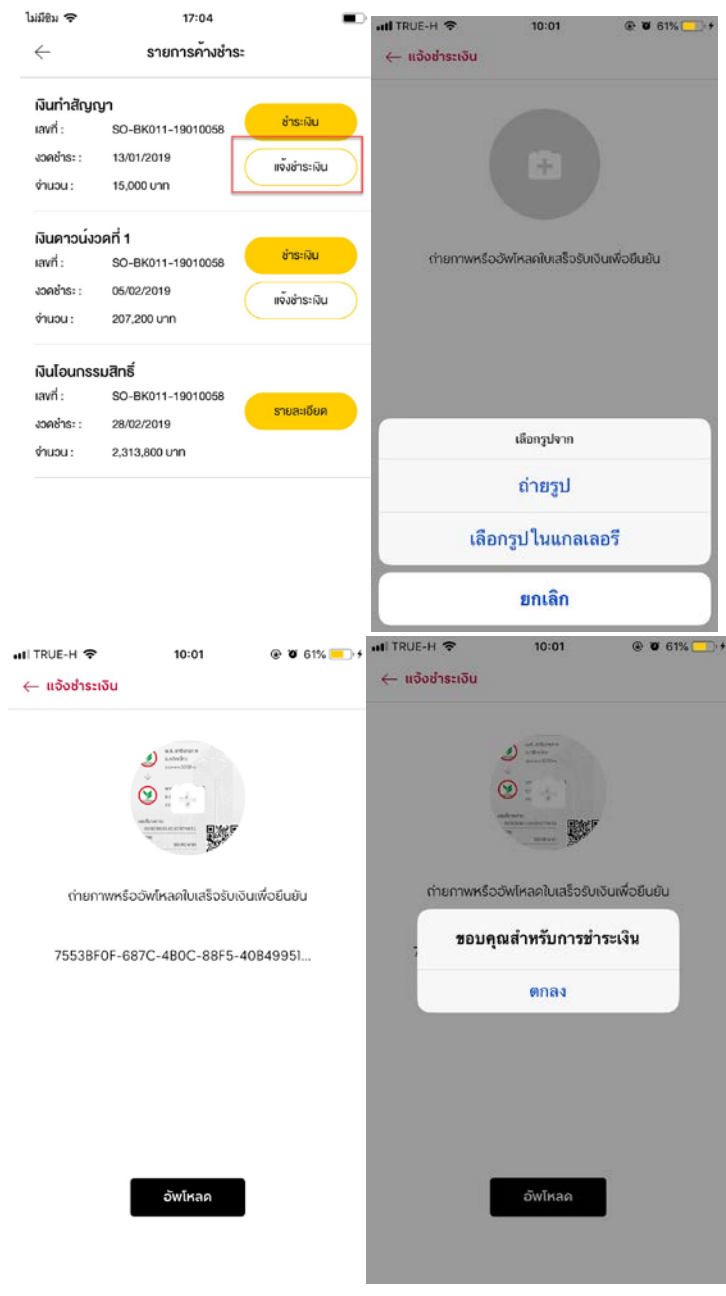

### **5.4 ประวัติการชําระเงิน**

### กดที่เมนู **ประวัติการชําระเงิน** > กดที่ปุ่ ม **ใบเสร็จชั่วคราว** ที่ต้องการดูข้อมูล

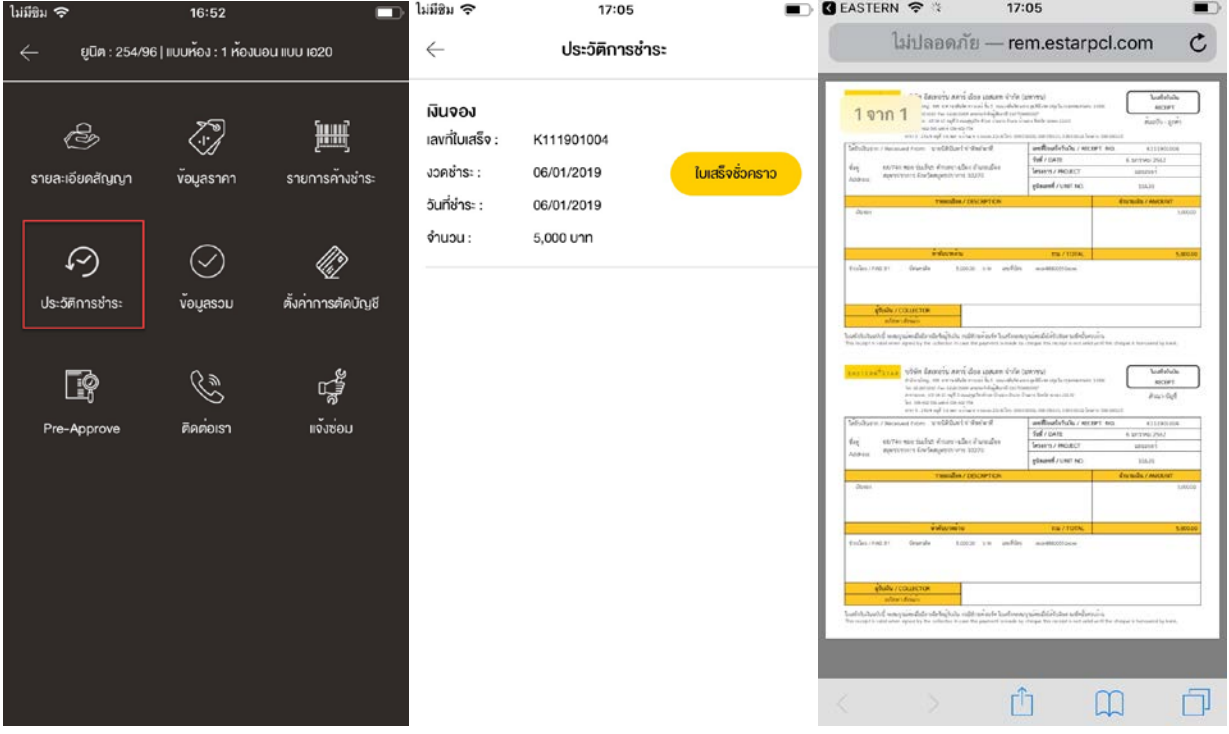

#### **5**.**5 ข้อมูลรวม**

กดที่เมนู **ข้อมูลรวม** เพื่อดูรายละเอียดราคาของยูนิตนั้น

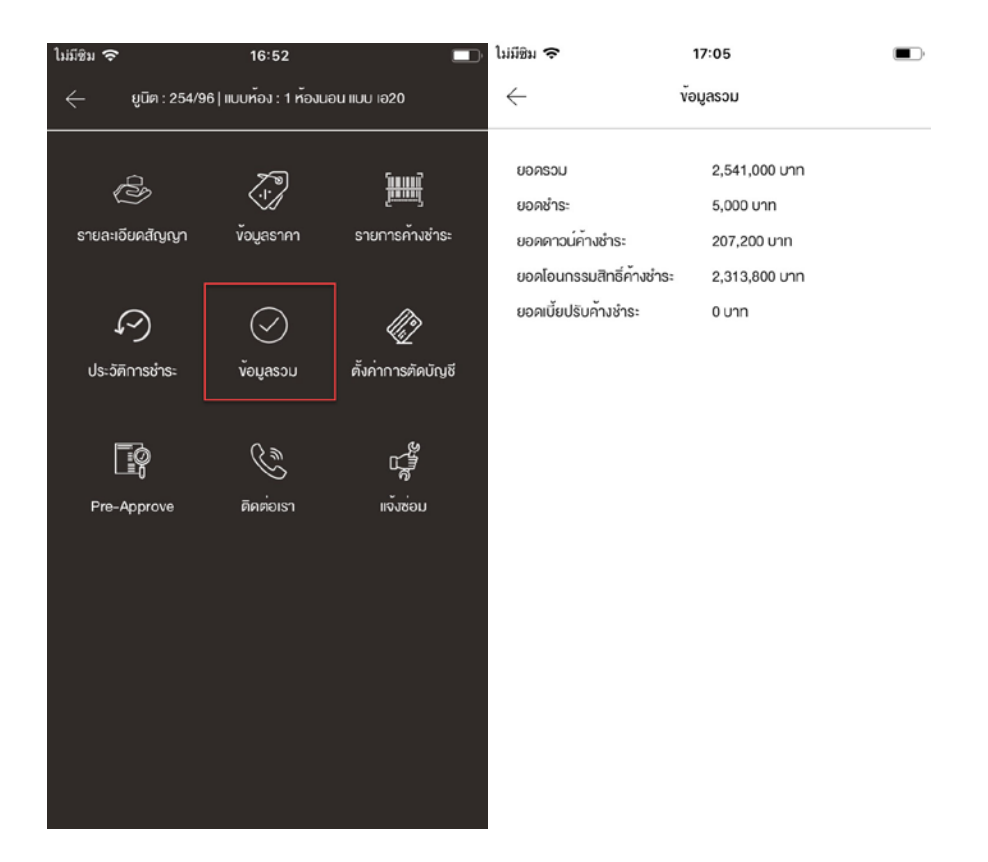

#### **5.6 ตั้งค่าการตัดบัญชี**

คือ **การชําระเงินแบบอนุมัติล่วงหน้า** คือ การชําระเงินที่อนุญาตให้ผู้ค้าเรียกเก็บจากบัญชีของลูกค้า โดยตรงในครั้งเดียว เป็นประจำในแต่ละโครงการนั้นๆ

กดที่เมนู **ตั้งค่าการตัดบัญชี >**ระบบจะแสดงหน้า**แจ้งความประสงค์สมัครบริการตัดบัญชีอัตโนมัติ >**  ลูกค้ากรอกข้อมูล **หมายเลขโทรศัพท์มือถือ และรายละเอียด >** *เพื่อให้บริษัทฯ ติดต่อกลับและดําเนินการเปิ ด การตัดบัญชีอัตโนมัติ*

*หมายเหตุ ระบบจะ Defult หมายเลขโทรศัพท์ที่ลูกค้าลงทะเบียนโดยอัตโนมัติ หากมีการเปลี่ยนแปลง เบอร์ โทรศัพท์ ระบบจํานําเบอร์ ที่กรอกล่าสุดไปอัพเดตที่ข้อมูลส่วนตัวของลูกค้าโดยอัตโนมัติ*

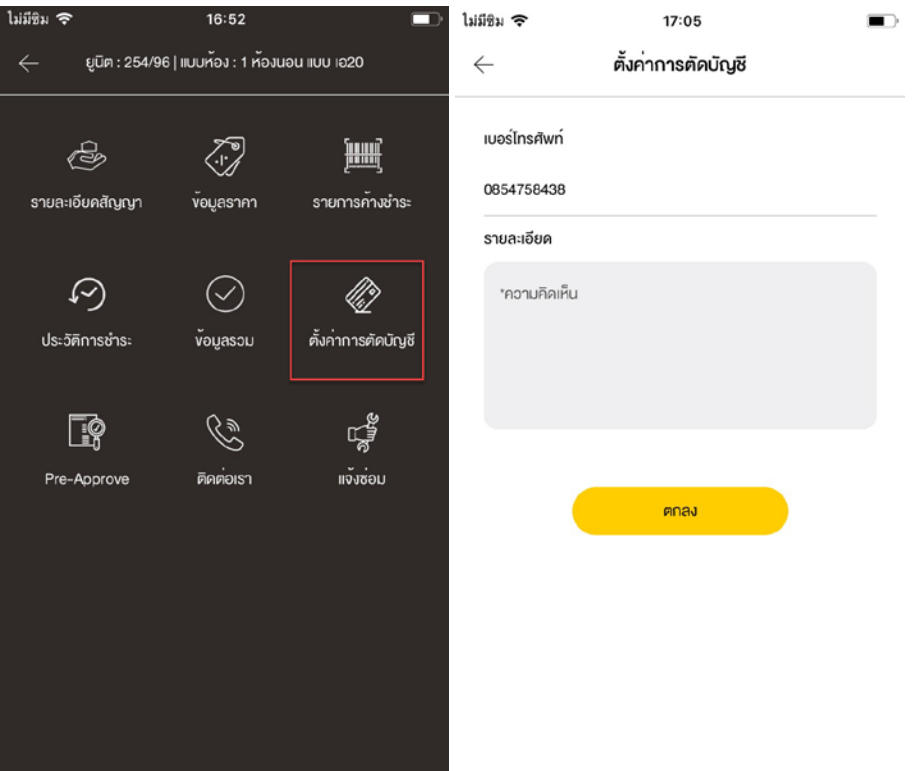

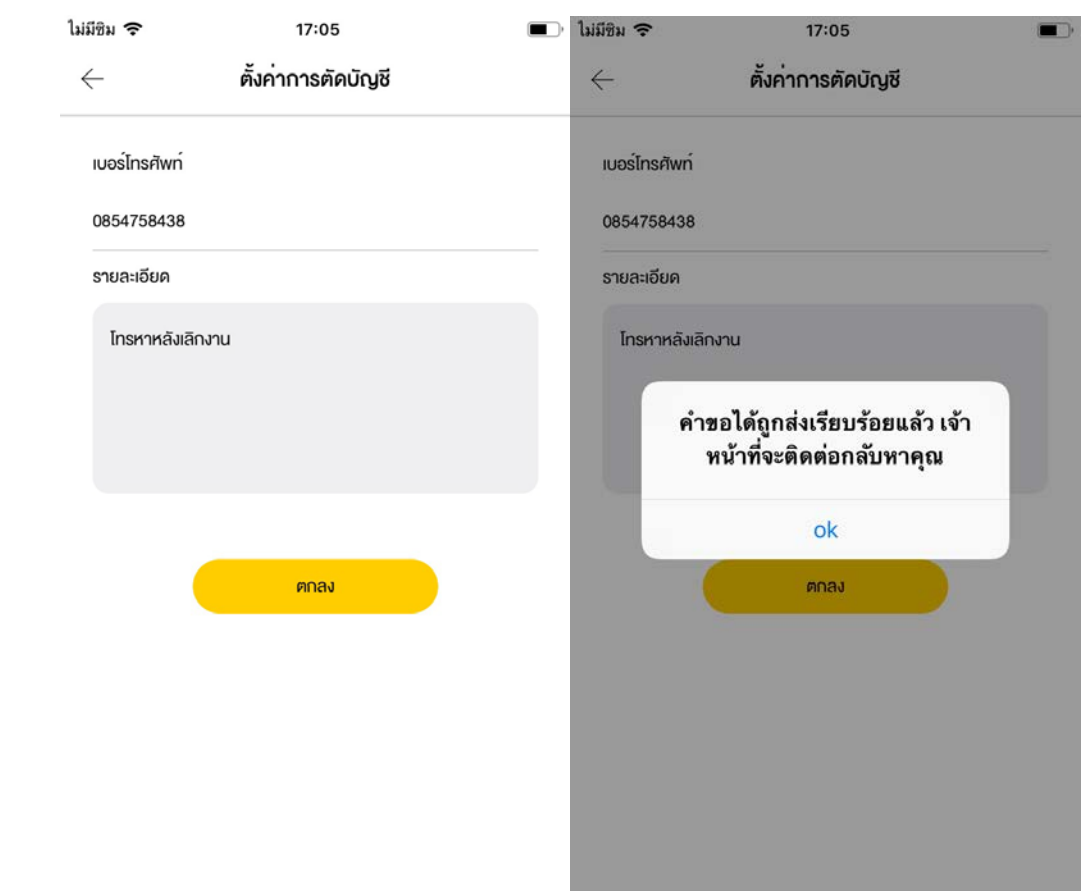

**5**.7 Pre**-Approve**

คือ เมนูการส่งเอกสารได้แก่ สําเนาบัตรประชาชน สําเนาทะเบียนบ้าน สําเนาสลิปเงินเดือน ของเจ้าของ ห้อง ที่ต้องการยื่นกู้ธนาคารผ่านโครงการ โดยเป็นการส่งเอกสารไปยังผู้ที่เกี่ยวข้องให้สามารถดาว์นโหลด เอกสารที่ Back Office ได้

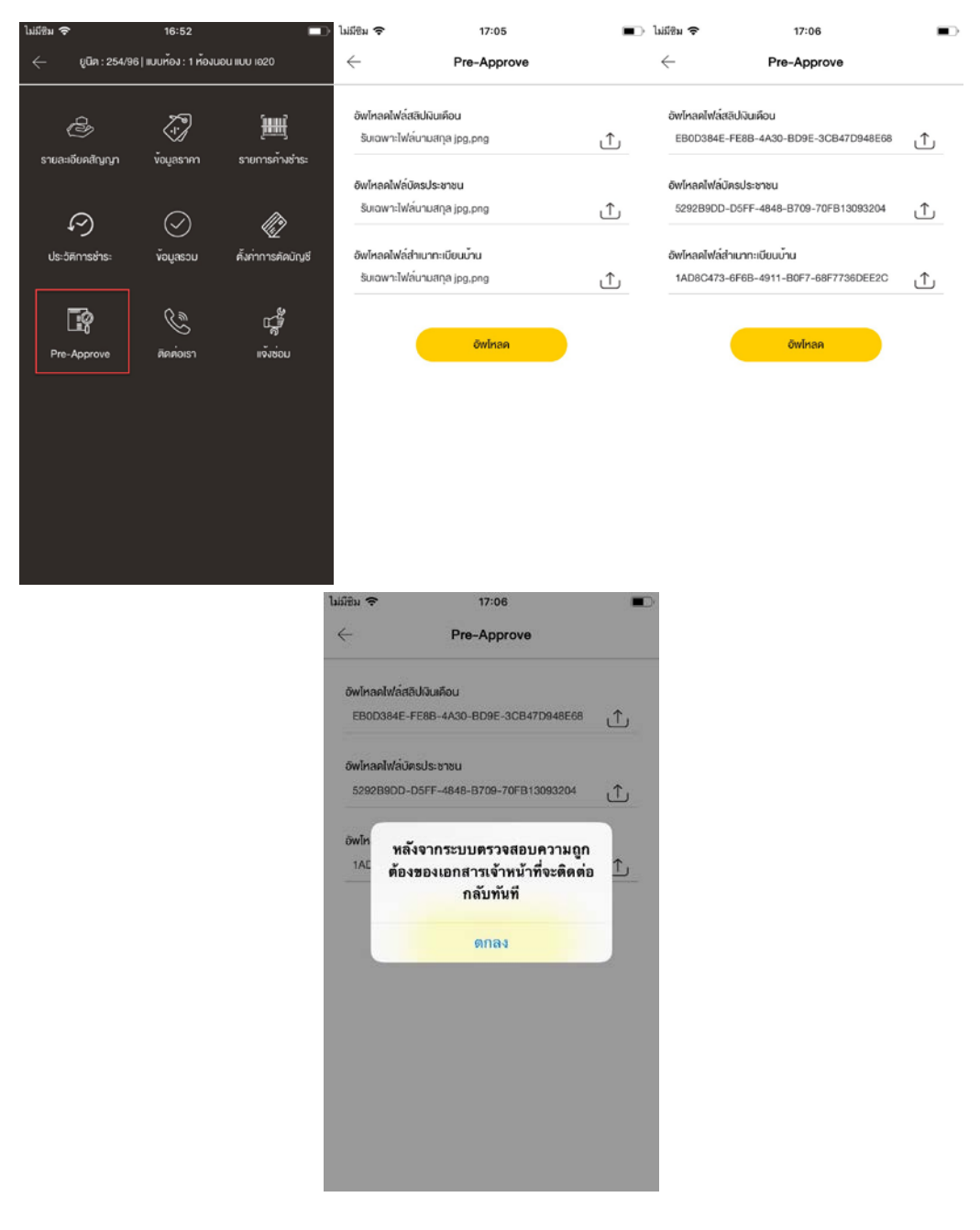

#### **5.8 ติดต่อเรา**

สามารถฝากข้อมูลเพื่อให้ทางเจ้าหน้าที่ติดต่อกลับโดย กดที่เมนู **ติดต่อเรา**> กรอกข้อมูลให้ครบถ้วน > กดที่ปุ่ ม **ยืนยัน**

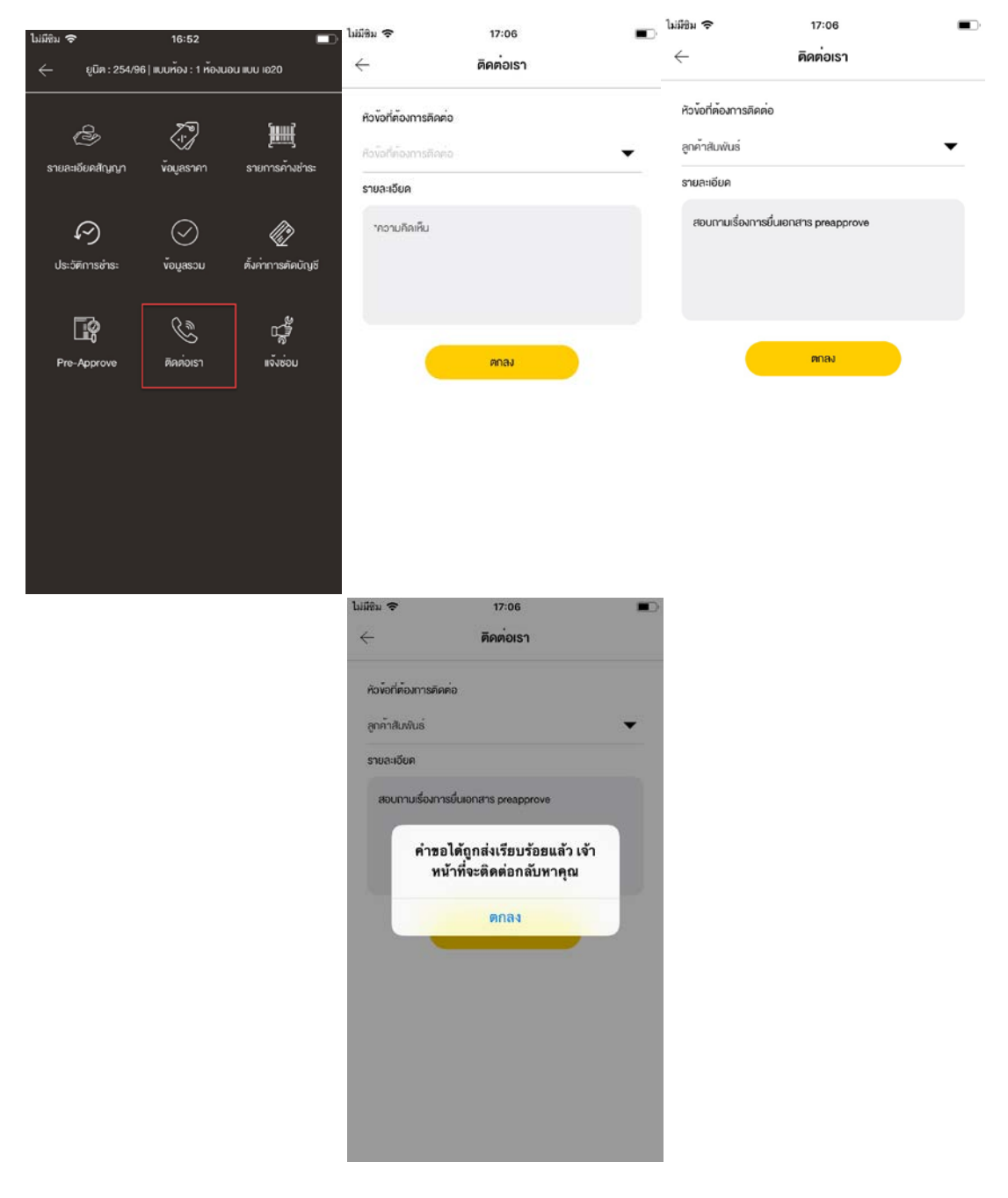

#### **5.9 แจ้งซ่อม**

การแจ้งซ่อมในแอปพลิเคชันของ Estar จะเป็นการเชื่อมต่อ API กับระบบแจ้งซ่อมขวัญใจ หากลูกค้าได้ ลงทะเบียนเป็ นเบอร์โทรศัพท์ที่ตรงกับเบอร์โทรศัพท์ที่เคยลงทะเบียนไว้กับขวัญใจก็จะสามารถแจ้งซ่อมผ่าน แอปพลิเคชันไลน์ได้ แต่หากเบอร์โทรศัพท์ไม่ตรงกันหรือไม่เคยทำการลงทะเบียนกับแอปพลิเคชันขวัญใจมา ก่อน ระบบจะแจ้งเตือนให้ติดต่อ Call Center

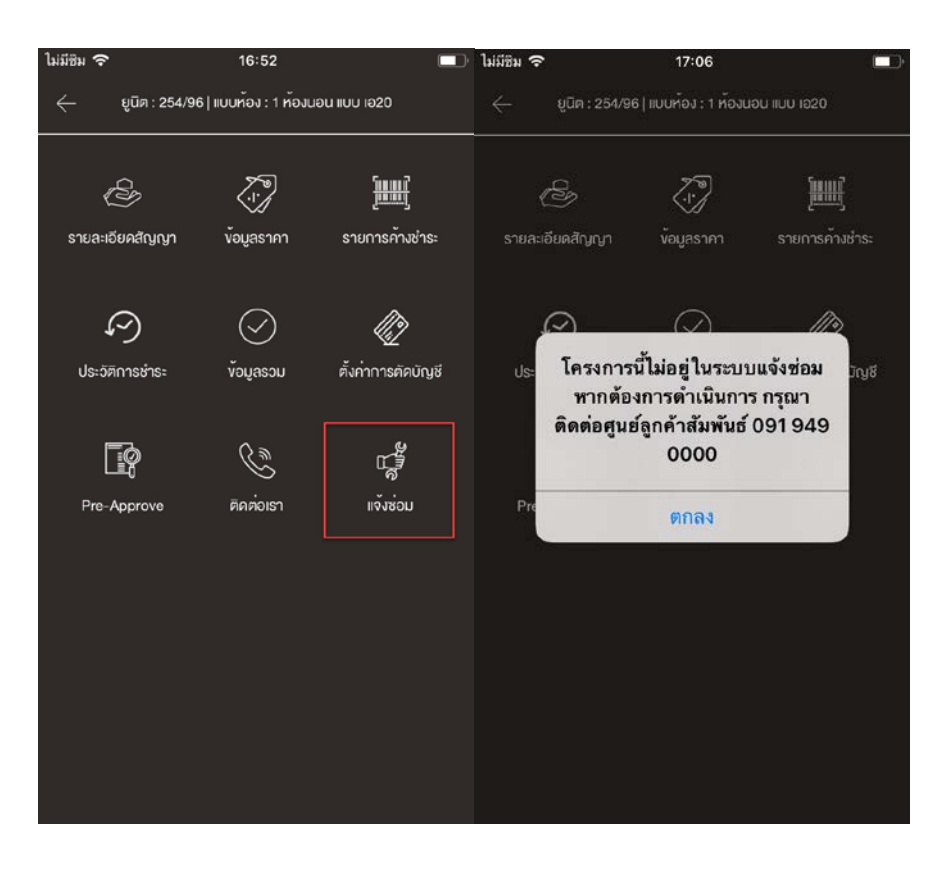

# **6. เมนูอื่นๆ**

#### **6.1 ออกจากระบบ**

กดปุ่ ม **"ออกจากระบบ" >**กด **"ตกลง" > ระบบพามาที่หน้าแรก**

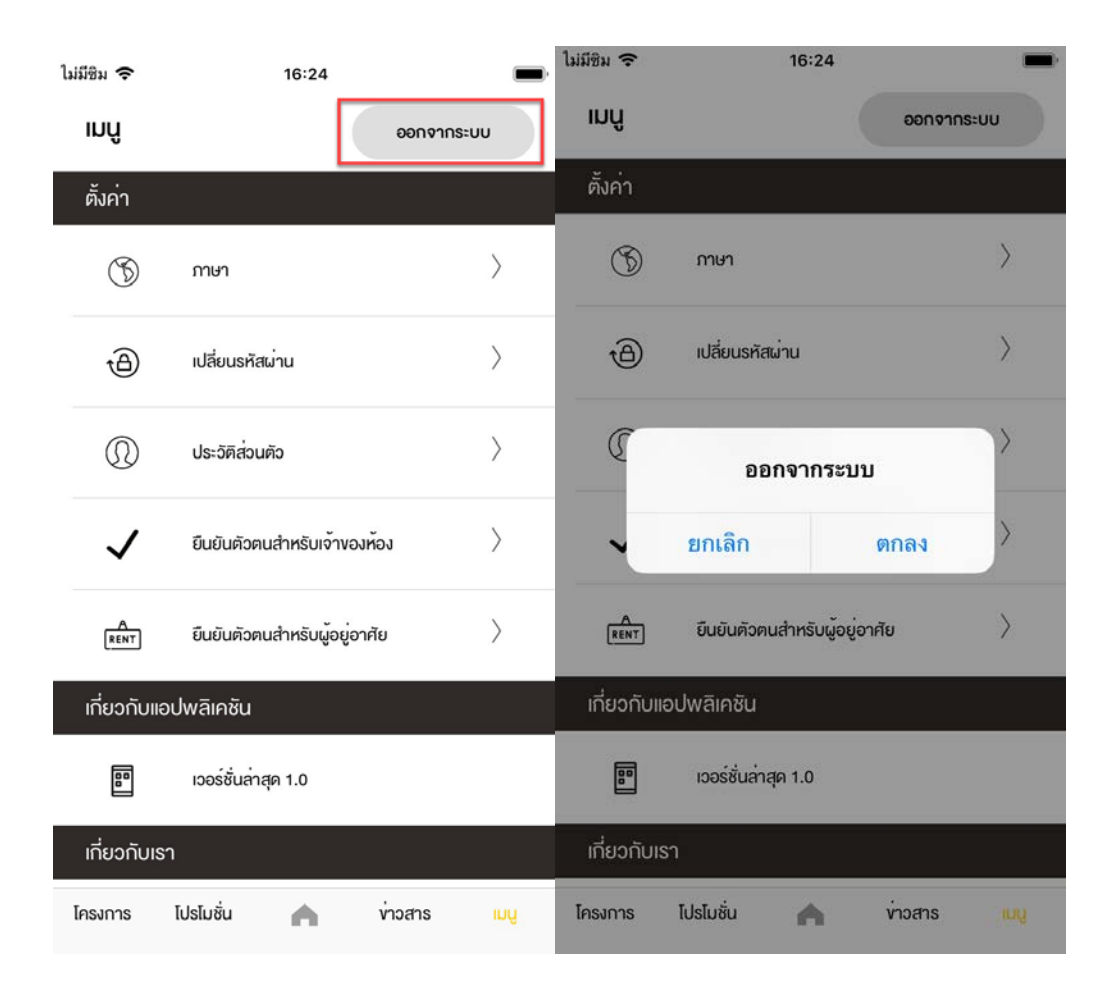

#### **6.2 ภาษา**

กดที่เมนู **ภาษา** > เลือกภาษาที่ต้องการเปลี่ยน > กด **ตกลง > ระบบเปลี่ยนภาษาให้อัติโนมัติและพาไป หน้าแรก**

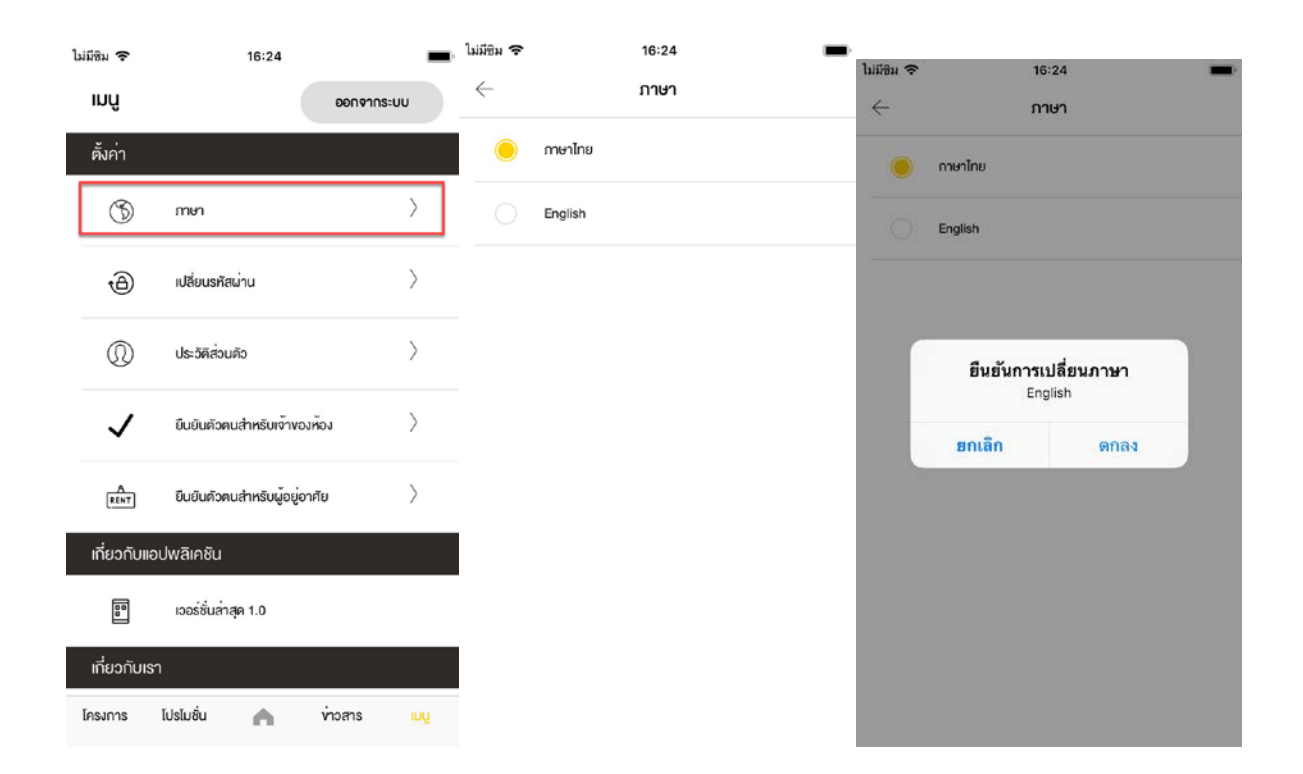

### **6.3 เปลี่ยนรหัสผ่าน**

**ตกลง**

กดที่เมนู **เปลี่ยนรหัสผ่าน** > **กรอกรหัสผ่านเดิม** > **กรอกรหัสผ่านใหม่**> **ยืนยันรหัสผ่านใหม่** > กดที่ปุ่ ม

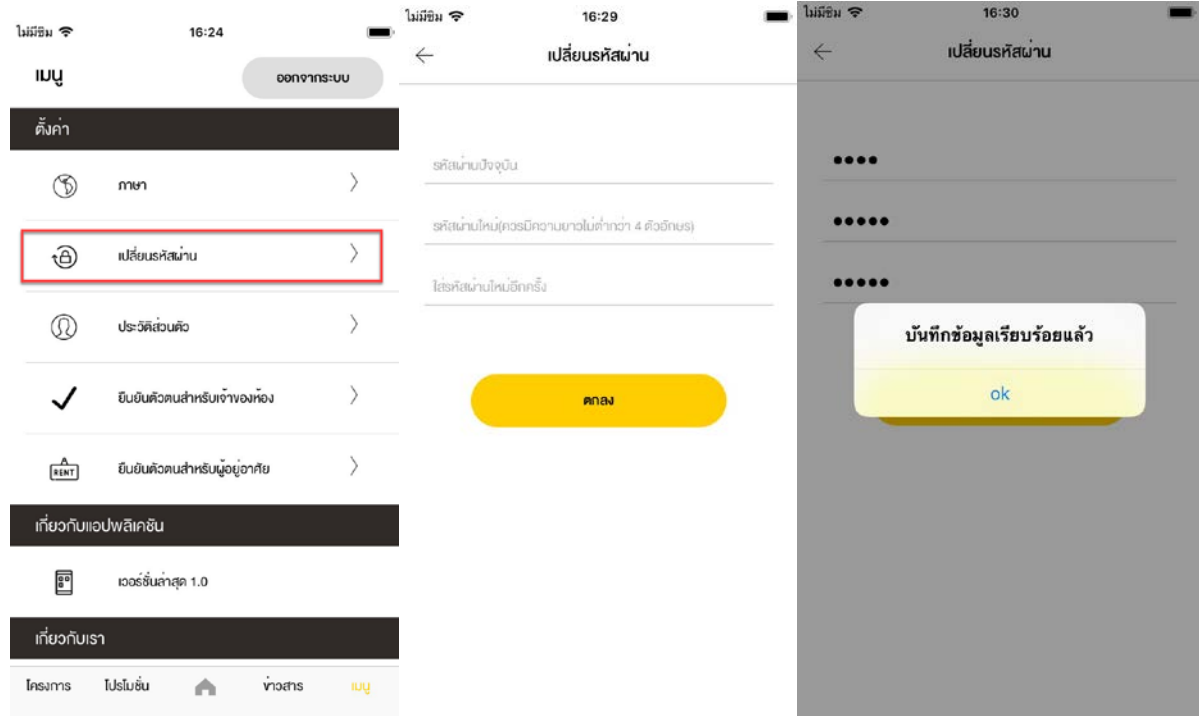

### **6**.**4 ข้อมูลส่วนตัว**

กดที่เมนู **ข้อมูลส่วนตัว** แก้ไขข้อมูลที่ต้องการ เมื่อเรียบร้อยกดที่ปุ่ ม **แก้ไขข้อมูลส่วนตัว** > กดปุ่ ม **ตกลง**

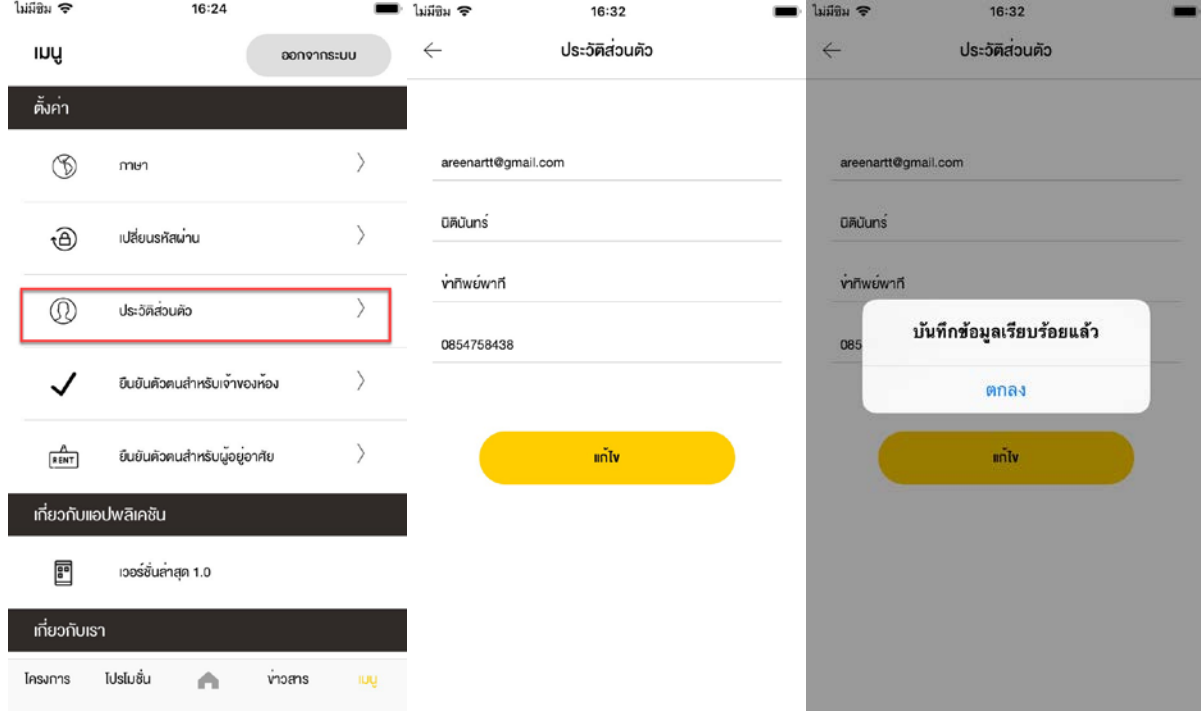